*Выберите способ оплаты: а) для платежа наличными нажмите кнопку «Оплата наличными» б) для оплаты банковской картой – вставьте вашу карту и введите ПИН - код*

## **1. Выберите пункт меню «Платежи и переводы»**

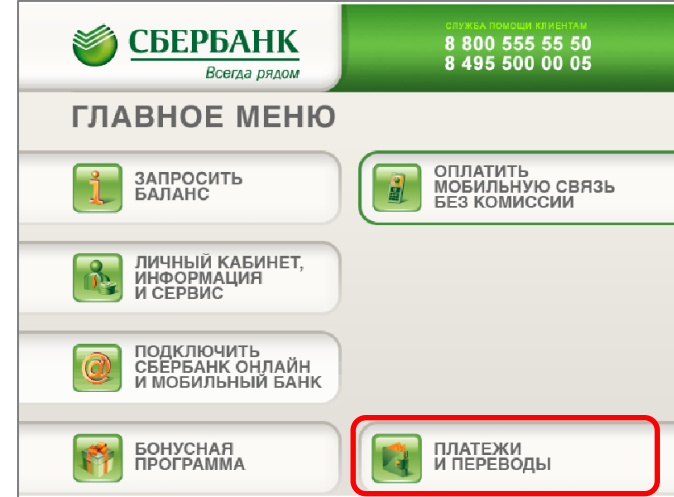

#### **2. Выберите пункт меню «Платежи в нашем регионе»**

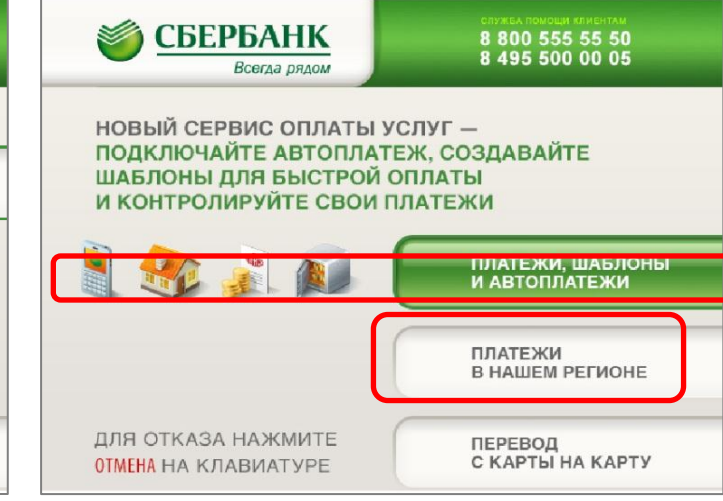

## **3. Выберите пункт меню «ТВ Интернет, Транспортная карта»**

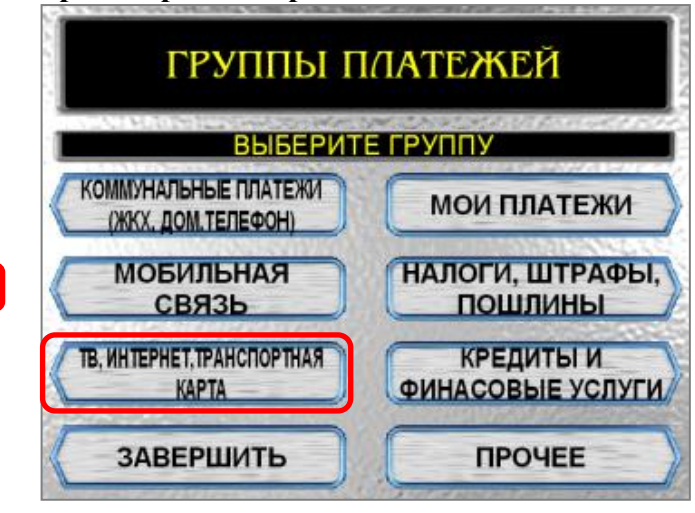

## **4. Выберете группу «Интернет»**

# **5. Далее из списка выбрать «Сектор Телеком»**

## **6. Введите номер договора 7. Введите сумму платежа**

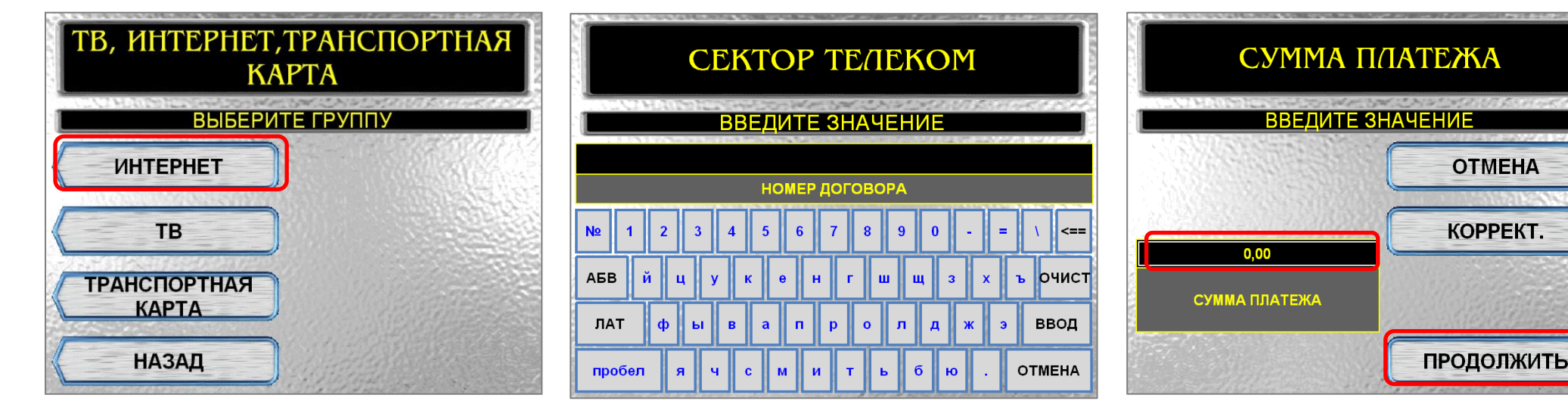

**8. Проверьте правильность реквизитов. Если всё верно, то нажмите «оплатить».** 

**9. Для корректировки нажмите «редактировать»**

**10. После завершения операции будет распечатано два чека**